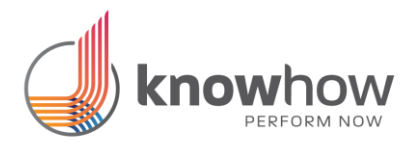

# **Descriere proces: Extrase bancare**

## **Pe scurt:**

Aplicatia care [automatizeaza extrasele bancare.](https://www.youtube.com/watch?v=oqgCt-MRcjo) Aplicatia foloseste un robot de la UiPath. In video se introduc tranzactiile in CIEL, ca si aplicatie de contabilitate, insa daca lucrati cu altceva, putem face adaptari personalizate pe orice alt software (ex. WinMentor, Saga, iScala, SAP, etc.).

Cum functioneaza? Extrasele se downloadeaza manual de un utilizator si se stocheaza intr-un folder. Robotul preia toate extrasele din folder, analizeaza toate tranzactiile, le valideaza cu un factor uman daca e un tip nou si apoi le urca in ERP/aplicatia contabila. Incasarile si platile pot fi stinse dupa factura in ERP/aplicatia contabila sau se pot incarca in ordine cronologica, dupa cum se doreste. Utilizatorul poate valida manual ordinea stingerii facturilor sau lasa robotul sa o faca in functie de criteriile specificate.

## **In detaliu** (ex. pentru o firma de Contabilitate)**:**

#### **I. Situatia actuala:**

La momentul actual, intregul proces este manual, fluxul fiind acesta:

- 1. La inceputul fiecarei zile, contabilul responsabil (ex. Stefania) obtine extrasele de cont in format .pdf pentru sau .xls/.csv si le downladeaza.
- 2. Fiecare extras se scoate la imprimanta
- 3. Utilizatorul se logheaza la aplicatia Ciel cu un utilizator si o parola,

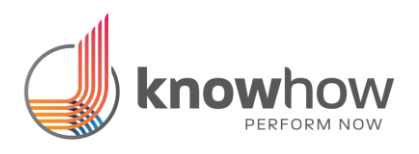

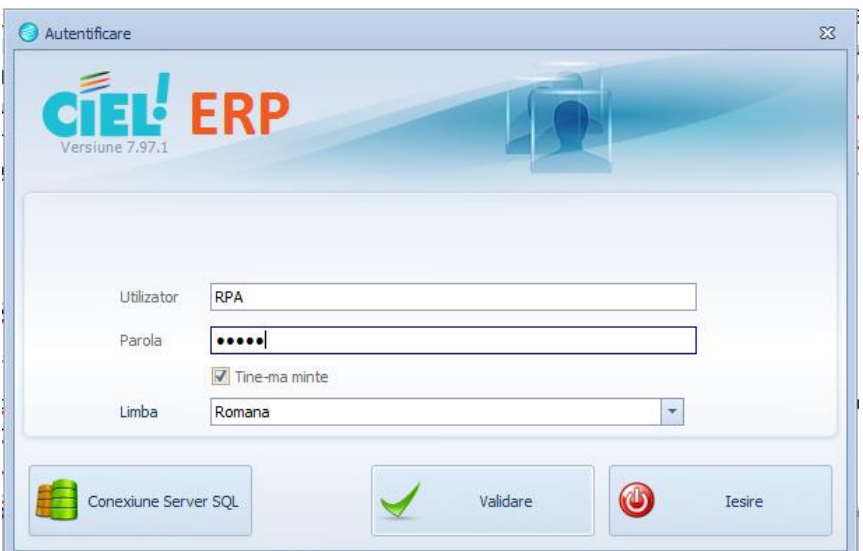

## selecteaza societatea (numele clientului):

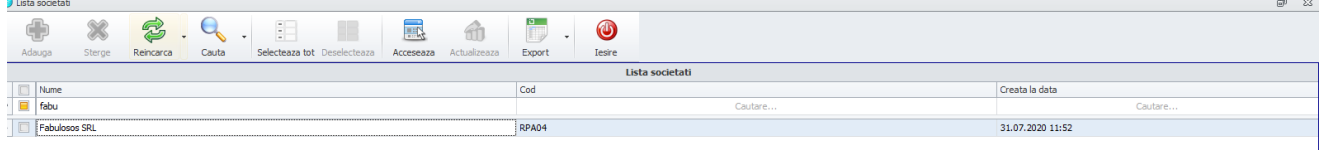

Selecteaza "Extras banca" din meniul principal

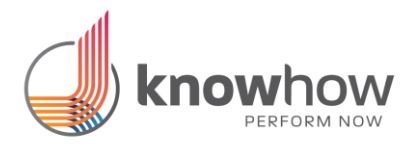

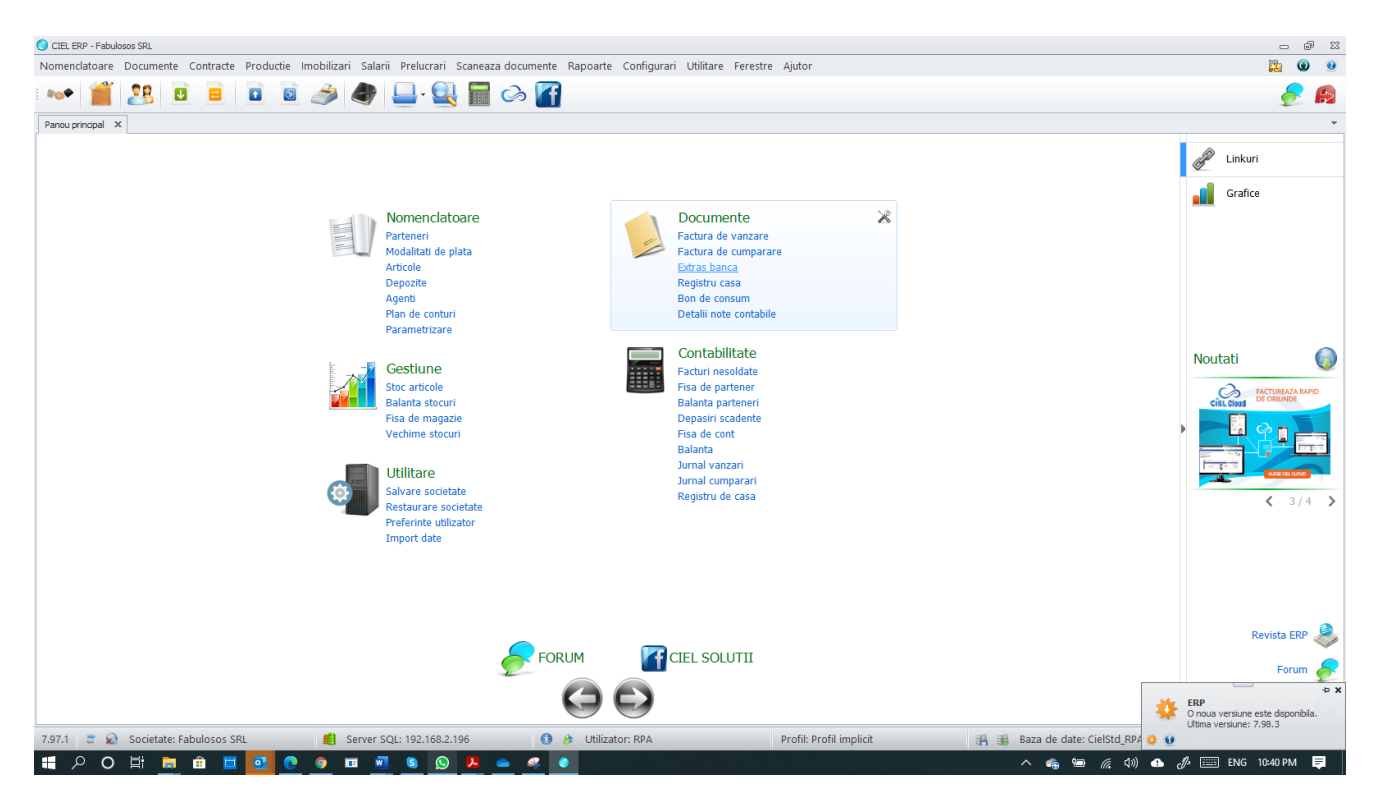

4. Pentru fiecare tranzactie din extras utilizatorul trece prin suita urmatoare de ecrane:

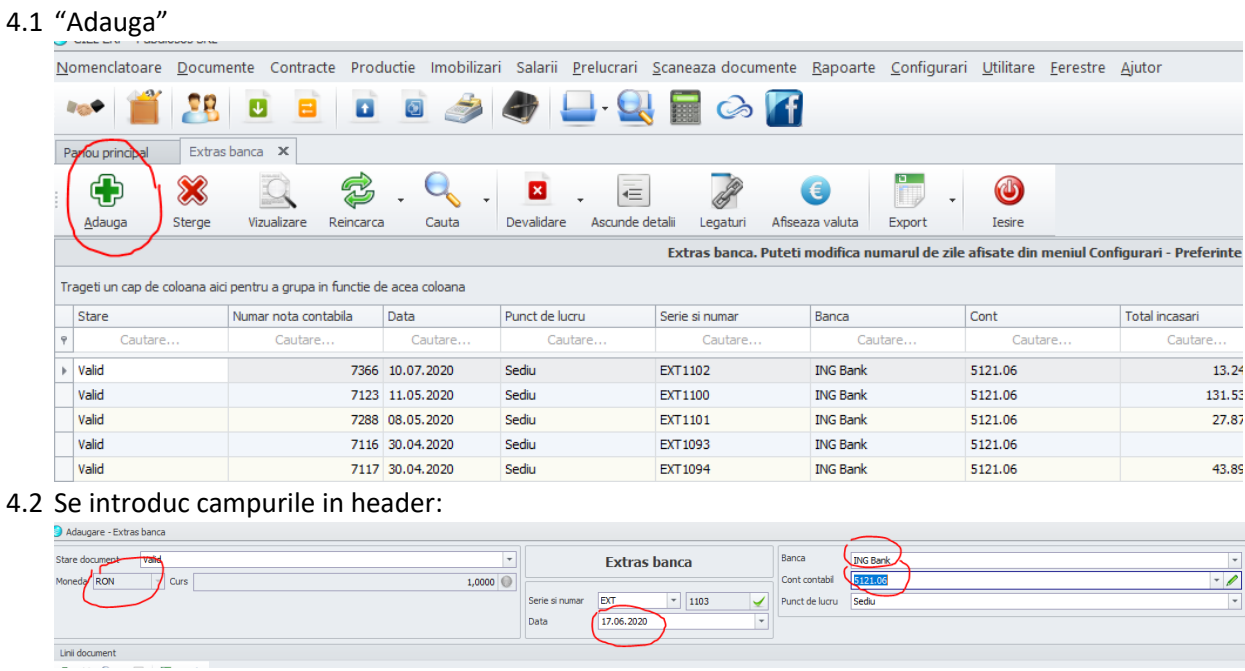

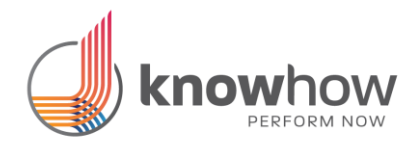

#### 4.3 Si apoi se adauga tranzactiile zilei respective prin apasarea butonului de "Adaugare" (+):

![](_page_3_Picture_46.jpeg)

4.4 Pentru plati / incasari se foloseste butonul "Marcare" si se selecteaza facturile, in ordine cronologica, pana la concurenta sumei platite/incasate

![](_page_3_Picture_47.jpeg)

4.5 Apoi se apeleaza functia "Generare TVA la incasare" si se "Salveaza"

![](_page_4_Picture_0.jpeg)

![](_page_4_Picture_27.jpeg)

### 4.6 Pentru orice tranzactie cu aceeasi data se reiau pasii de la I.4.3 pana la I.4.5 si apoi se apasa pe "Salveaza valid":

![](_page_5_Picture_0.jpeg)

![](_page_5_Picture_62.jpeg)

4.7 Pentru trecerea la o alta data de tranzactie se reia procesul de la !.4.1 pana la I.4.6. pana cand se termina toate tranzactiile din extrasul bancar

#### **II. Situatia propusa:**

Ne propunem introducerea tranzactiilor in mod (semi)automat printr-o aplicatie ce lanseaza un robot, in urma unor validari umane, in prealabil, pentru a se obtine acuratete maxima, cresterea rapiditatii si siguranta efectuarii acestor operatiunilor in cel mai scurt timp.

Aplicatia va avea nevoie de setari initiale, dupa cum urmeaza: NOMENCLATOARE:

- Societati

![](_page_6_Picture_0.jpeg)

![](_page_6_Picture_71.jpeg)

## Aici se vor introduce toate societatile care exista in Ciel, cu acelasi cod ca si cel din Ciel

#### Parteneri:

![](_page_6_Picture_4.jpeg)

Pentru fiecare Societate exista un numar de Parteneri (furnizori / clienti) ce trebuie sa aiba aceleasi coduri ca si in Ciel pentru a fi ulterior recunoscute.

![](_page_7_Picture_0.jpeg)

Fiecare Societate va avea asociate conturi, astfel:

![](_page_7_Picture_93.jpeg)

"Cont" = contul principal unde se introduc sumele

"Cont temporar" = daca nu exista solduri in "cont" se va folosi acest "cont temporar" provizoriu. Ulterior, utilizatorul va face reglajele necesare manual "Editare partener" = daca acel cont necesita un partner (ex. furnizor / client) atunci contului I se va asocia un partener La alegerea contului se va asocia si tipul contului: Debit sau Credit

Aceste asocieri vor fi facute la rularea aplicatiei, insa aici vor putea fi vizualizate si modificate.

Conturi temporare:

![](_page_7_Picture_94.jpeg)

Doar pentru presetare, pentru furnizor si client se pot face asocierile intre "Cont" si "Cont temporar". Astfel, aceste conturi temporare vor fi introduse cand se vor face asocierile cu contul si cuvintele cheie pentru prima data.

Exceptii:

![](_page_8_Picture_0.jpeg)

![](_page_8_Picture_63.jpeg)

Toate regulile au la baza cuvinte cheie extrase din detaliile de tranzactie. Cu toate astea, pot exista exceptii (de ex. nu sunt detalii trecute in tranzactia din extras).

Odata, facute initializarile se trece la exploatarea aplicatiei in 5 pasi:

1. "Modificare folder" – aplicatia va extrage toate datele necesare din toate extrasele bancare deodata. Insa, va avea nevoie ca extrasele bancare, ce urmeaza sa fie procesate, sa fie localizate intr-un singur folder. Utilizatorul va trebuie sa downloadeze extrasele in folderul pe care ulterior il selecteaza. Odata facuta selectia, ea va ramane salvata pana la o eventuala modificare ulterioara ce este afisata mai jos

![](_page_8_Picture_64.jpeg)

2. "Procesare fisiere" – Toate fisierele se vor procesa, extras cu extras, tranzactie cu tranzactie.

![](_page_9_Picture_0.jpeg)

![](_page_9_Picture_44.jpeg)

Prin procesare se cauta cuvinte cheie asociate la conturi, iar in cazul in care nu exista, utilizatorului I se cere sa faca aceasta asociere. Cuvintele existente in descriere se pot selecta unul cate unul (maxim 4). Tot aici se introduce "Cont" si "Cont temporar", iar daca e cazul si "Editare partener".

![](_page_9_Picture_45.jpeg)

3. Urmatorul pas este "Validare erori" – daca, exista tranzactii generatoare de erori (ex. nu au detalii in extras sau tipul tranzactiei nu a putut fi determinat) acestea se vor afisa aici:

![](_page_9_Picture_46.jpeg)

![](_page_10_Picture_0.jpeg)

![](_page_10_Picture_49.jpeg)

![](_page_10_Picture_50.jpeg)

4. "Lansare Ciel" – prin apasarea acestui buton, robotul se va porni si va face introducerea in Ciel a tuturor tranzactiilor care nu au erori, exact ca un operator uman ( de la I.4.1. la I.4.7.).

![](_page_10_Picture_51.jpeg)

5. "Tranzactii neefectuate" contine o lista de inregistrari care corespund unor tranzactii care nu au putut fi procesate din diverse motive (ex.cont necorespunzator, partener inexistent). Acestea vor trebuie tratate manual de utilizator, direct in Ciel.

 $\times$ 

![](_page_11_Picture_0.jpeg)

![](_page_11_Picture_16.jpeg)